# ATS Special Education Simple User-Friendly Guide

#### **Table of Contents**

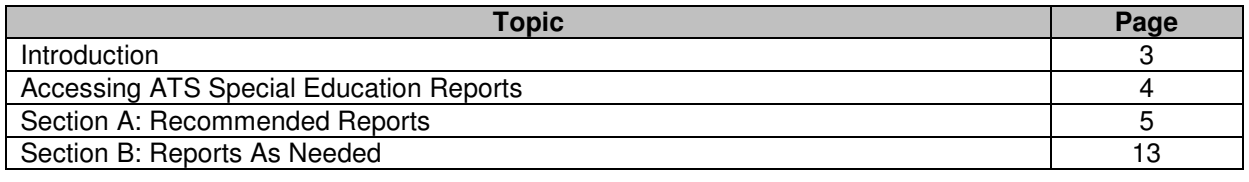

#### **Introduction**

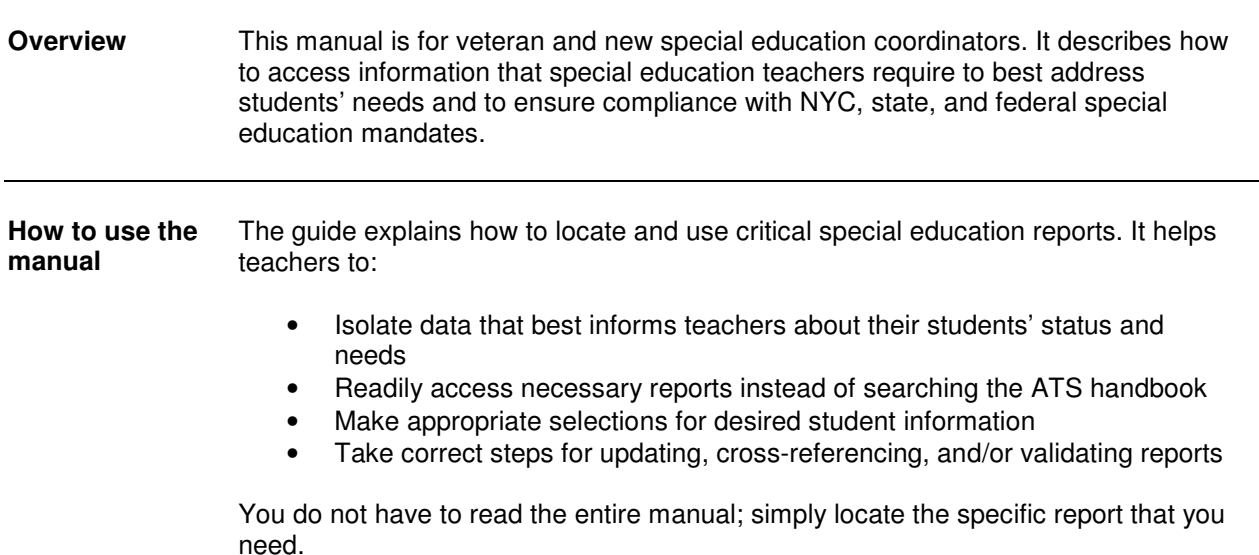

**In this manual** Listed below are the primary ATS reports coordinators will likely use:

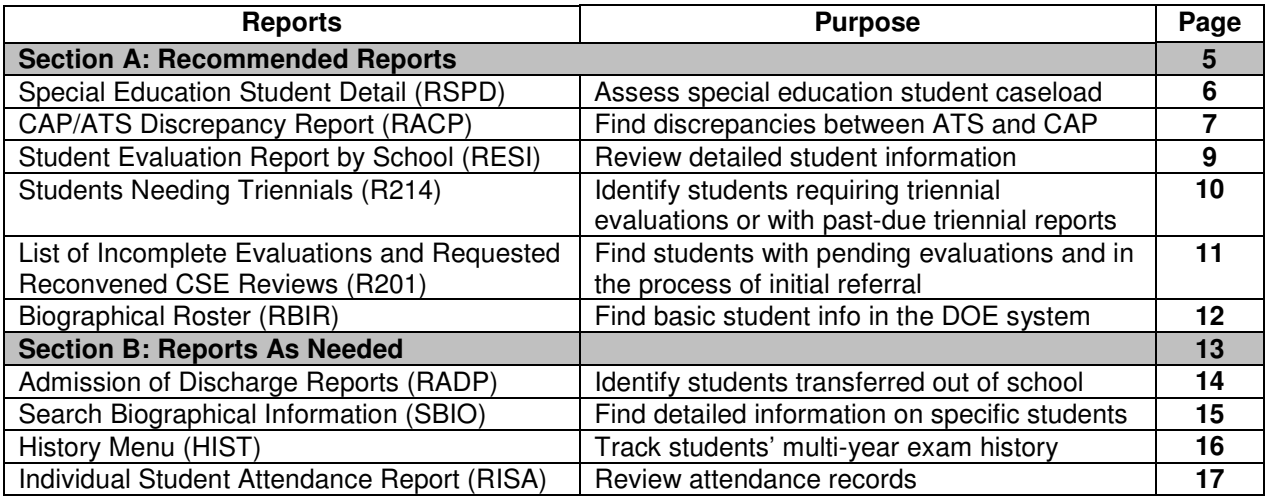

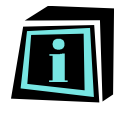

This icon indicates important information.

#### **Accessing ATS Special Education Reports**

**Before you begin** 

- Log onto **Web Connect**.
- When on the mainframe, type **ATS** at the **SERVICE DESIRED** cursor after the arrow.
- On the ATS page, type your **USERID** at the cursor. This is usually the same as your Web Connect login. But you only need to type the **LOGIN ID WITHOUT** the e-mail address**,** e.g., agreig **INSTEAD OF** agreig@schools.nyc.gov.
- Press **TAB.**
- Enter your case-sensitive **PASSWORD** at the cursor. Press enter for the **ATS PRIMARY MENU** page.

#### **ATS Reports** Do the following to access and view the **REPORTS described in this manual (access procedures are described in more detail under each report's entry in this guide)**:

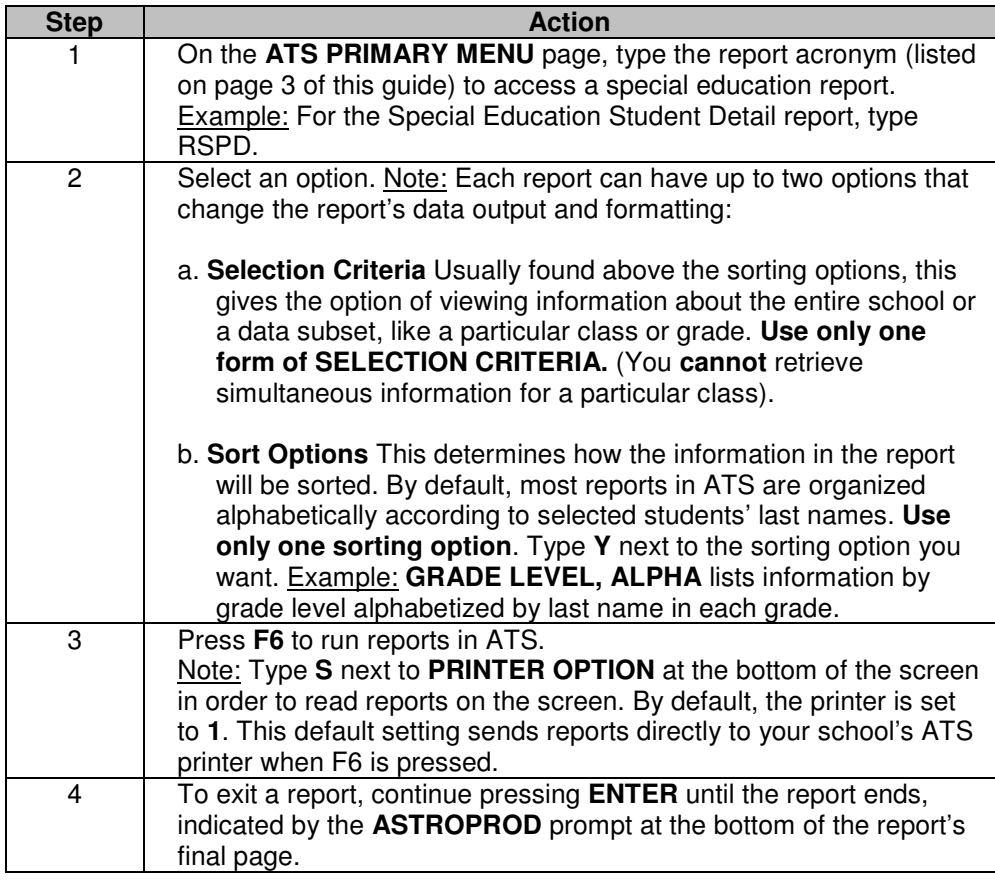

#### **Section A: Recommended Reports**

#### **Overview**

**In this section** The table below lists the special education reports that coordinators must review, revise, and/or add data to. They are listed in the order in which they are likely to be accessed during the school year. There are some reports, such as the R201, that will probably be run multiple times.

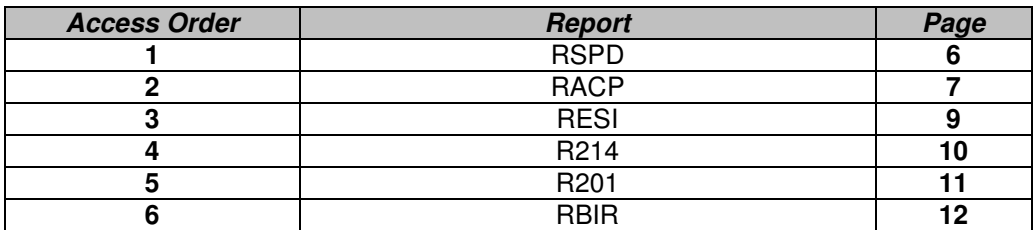

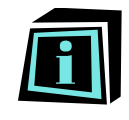

Reminder: Review how to access ATS reports on page 4.

#### **RSPD: Special Education Student Detail**

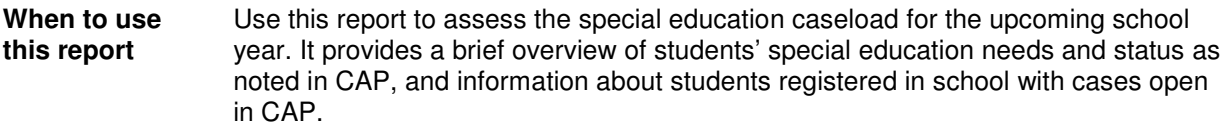

#### When to run Run this report at the end of July or in early August, when ATS lists new and returning students assigned to school for the coming year.

**Procedure** Follow the steps in the table below to access the RSPD report:

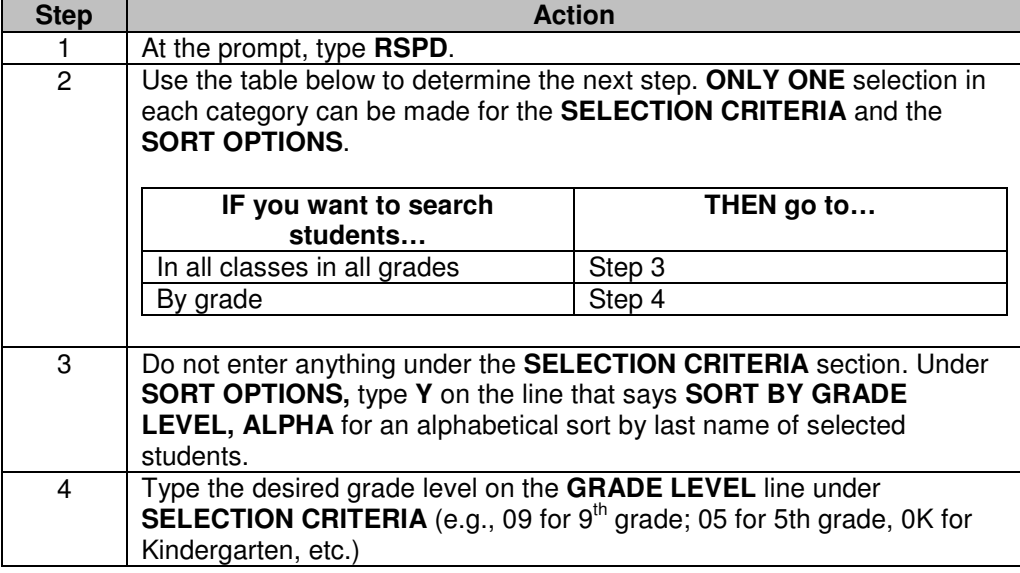

Next steps If reports contain outdated data, contact the school CSE liaison to update the information.

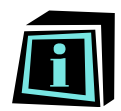

A student's formal registration status must be in CAP in order for the student to be recognized as a special education student, and in order for staff to bill for services.

To ensure appropriate student registration, the student's special education provider must log the first attend date in school via the IVR system. The first attend date should reflect the date on which the student began receiving services.

The RSPD highlights information that is available to ATS, and is valid as of the last conference date recorded in CAP. It does not show any discrepancies or errors in student CAP files. The RACP report has that information.

#### **RACP: CAP/ATS Discrepancy Report**

**When to use this report**  Use this report to find discrepancies between student information in ATS and CAP. When to run • Run this report at the end of July (when new students have been assigned to your school) **AFTER** you have reviewed the **RSPD** report. **Address any discrepancies the report highlights at the start of the school year.** • Then, run the report periodically — preferably each month — to ensure that discrepancies do not arise as student IEPs are reviewed or as students transfer into or out of school. **Procedure** Follow the steps in the table below to access the RACP report: **Step Action** 1 At the prompt, type **RACP**. 2 Select **SORT BY DISCREPANCY** by typing **Y** on the line next to this option. Note: It is recommended to **SORT BY DISCREPANCY** first to easily find and raise particular issues with school, CSE, or DOE personnel listed in **Step 4.**  Optional: Select **SORT BY GRADE LEVEL** if you prefer to see discrepancies in each grade. 3 Run the report. Information: To the left of each student is one of the following discrepancies: **Discrepancy Description** CAP-CLASS CAP-CLASS CAP and ATS class codes (i.e.,

program types – SETTS, ICT, etc.)

match the class type indicated by the student's IEP in CAP (e.g., a student with a Special Class IEP registered in a General Education

Students without a first attend date

are different

Class in ATS)

in CAP

discharged from CAP

CAP-DSCH Students who are active in ATS but

GRD-RECM The official class in ATS does not

 $1<sup>st</sup>$ -ATTD

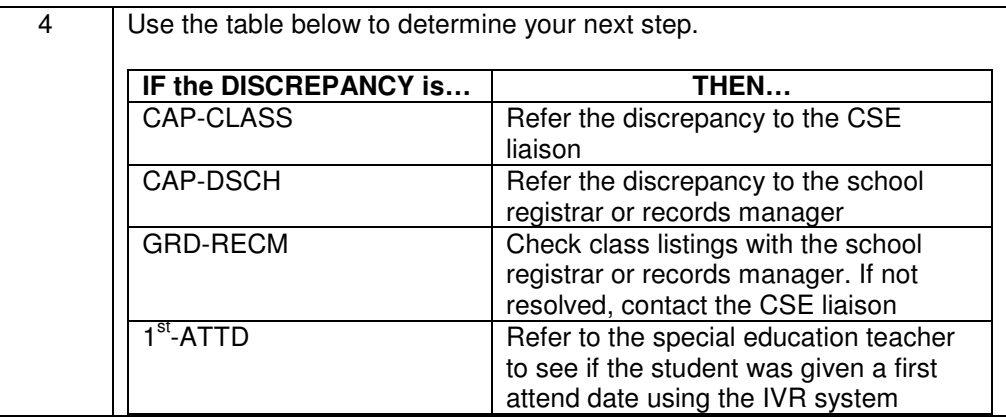

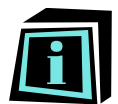

The RACP highlights students who are registered in ATS but who do not have a first attend date in CAP. **State and city officials view this status to mean that these students are not receiving required special education services.**

**Make sure students have a FIRST-ATTEND DATE at the start of the school year or as soon as they enter school.**

Caution: If there is an inconsistency between the two data sets, officials will allow the CAP information to supersede the ATS information. However, the school might still be cited for the discrepancy.

Class code discrepancies affect the designation of a student's IEP. Example: ATS may indicate the student has a SETTS IEP, while CAP indicates the student is in an ICT class.

Registrars or records managers must create Official Classes in ATS for students with IEPs. The classes must match required programs (ICT, Special Class, etc.) the IEP designates.

Work with the school registrar or records manager and/or the CSE representative to determine which system has the correct information. Otherwise, the CSE will use CAP data to determine a student's special education services.

#### **RESI: Student Evaluation Report by School**

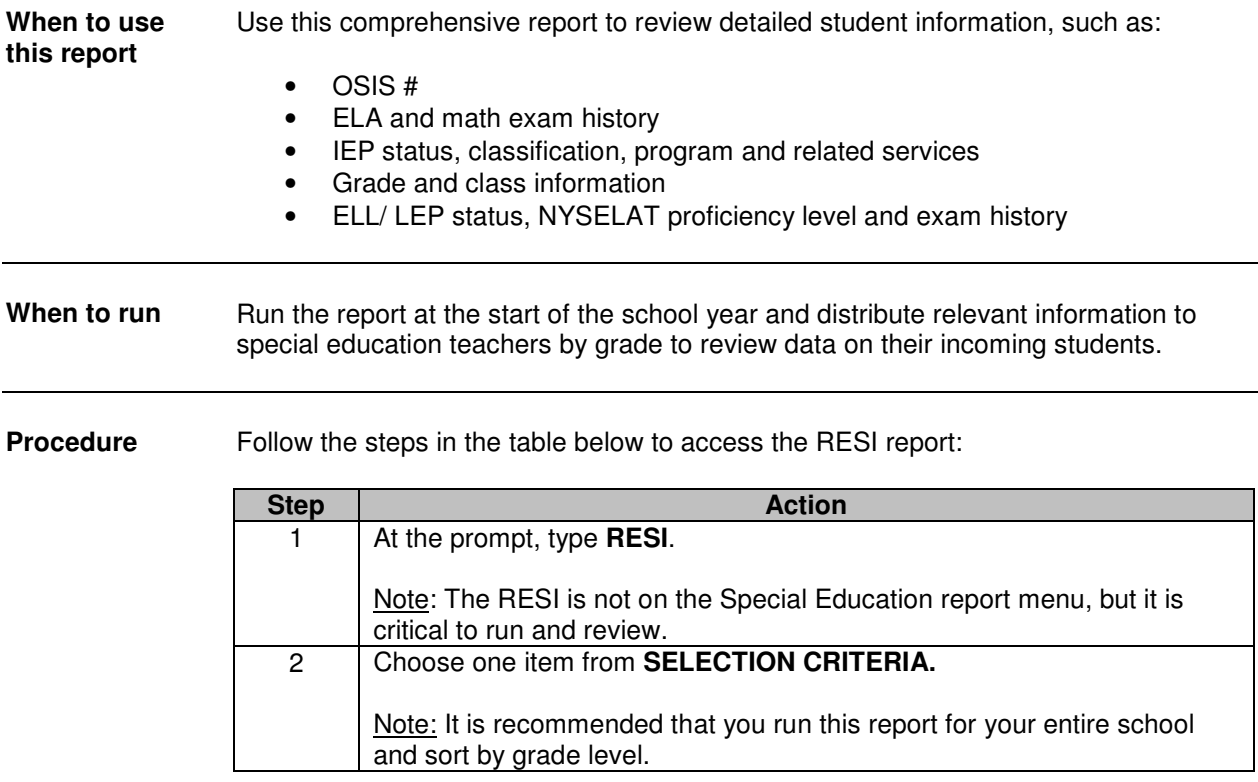

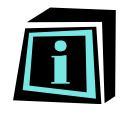

If there are any discrepancies in the presented student information, contact the school registrar or records manager to review the lists. He or she must contact the ATS office to update data.

### **R214: Students Needing Triennials**

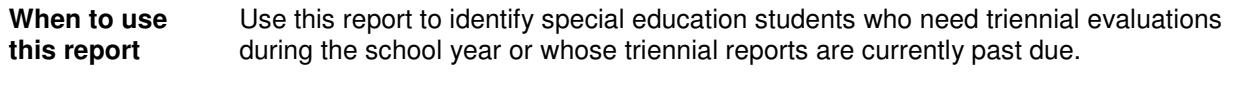

When to run Run this report at the start of the school year to determine which students will need triennial reviews.

**Procedure** Follow the steps in the table below to access the report:

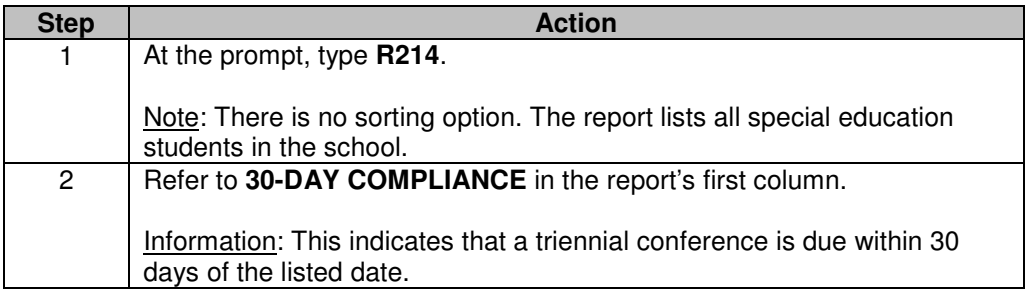

**Next steps** • Contact the school's CSE representative to schedule triennial conferences, which are held at CSE offices. Do not schedule annual reviews for listed students if their triennials will be completed before the end of the school year.

> • Be sure to tell the CSE which evaluations are to be conducted, i.e., psychoeducational, speech, occupational therapy or physical therapy.

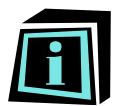

This report provides a date by which the triennial conference should have taken place, as indicated in **Step 2** of the **Procedures**.

If a student does not complete a triennial review by May, the special education coordinator can conduct an annual review to ensure the school remains legally compliant. The coordinator should continue to work with the CSE to schedule the triennial conference so that both the school and the CSE are in compliance.

The CSE sets the dates for triennial reviews and controls the evaluation process. The special education coordinator has little to no control over the timing of these evaluations. After the initial referral is officially submitted, the special education coordinators must ensure that the teachers' reports on student's progress are submitted to the CSE.

For a more detailed picture of what is happening with a triennial review process, check a student's CAP file.

#### **R201: List of Incomplete Evaluations and Requested Reconvened CSE Reviews**

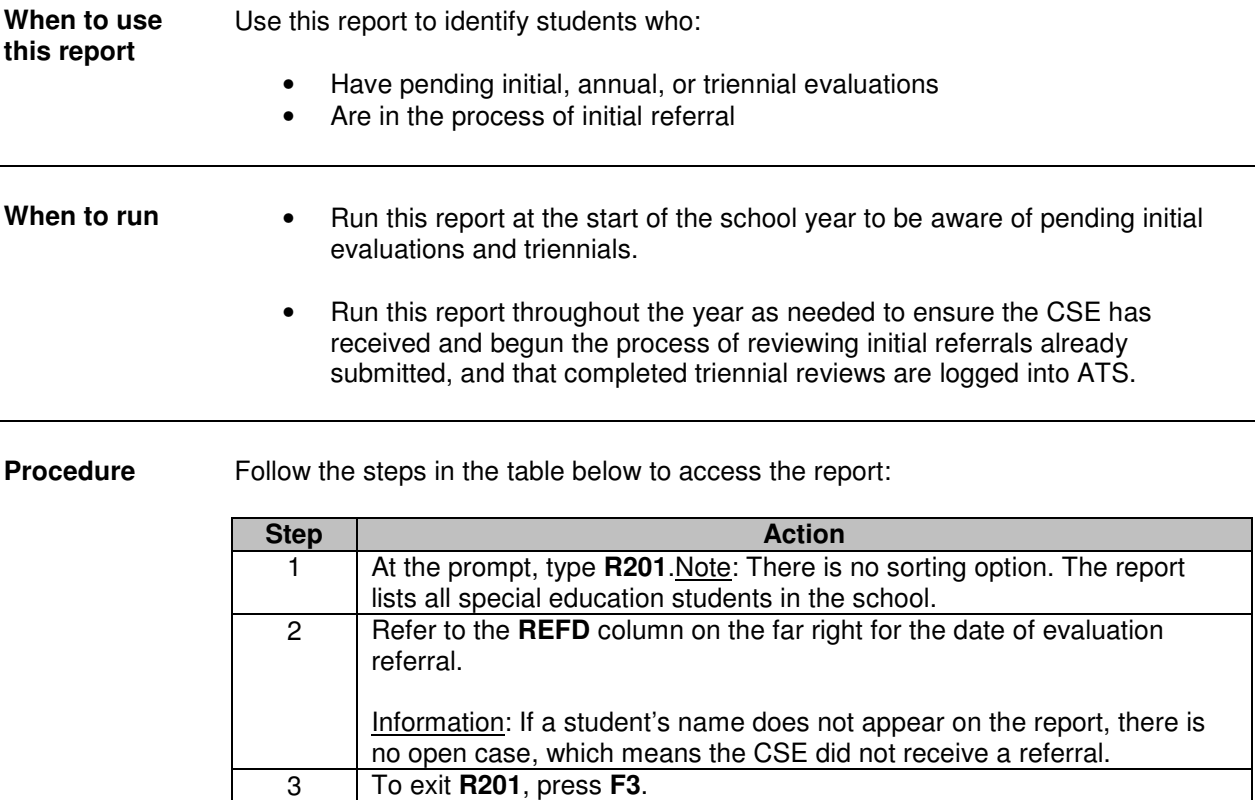

- **Next steps REFD (Referral Date),** the last column on the right of the R210 report, highlights the date the CSE acknowledged receiving the evaluation request and opened the case. Verify this information with the CSE representative.
	- Check with parents, schools, and/or the CSE to determine when an evaluation request was made, and cross check against the R201 data to make sure the dates match.
	- Be sure to monitor the process timeline from the point of case and evaluation request submission. Special education coordinators must ensure that evaluation and service benchmarks are addressed and met.
	- For a more detailed picture of what is happening with an initial or triennial review process, check a student's CAP file.

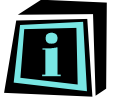

The CSE sets dates for initial reviews and controls the evaluation process. The special education coordinator has little to no control over the evaluations' timing. After the initial referral is officially submitted, the special education coordinator must ensure that teachers submit student progress reports to the CSE.

### **RBIR: Biographical Roster**

**Fill** 

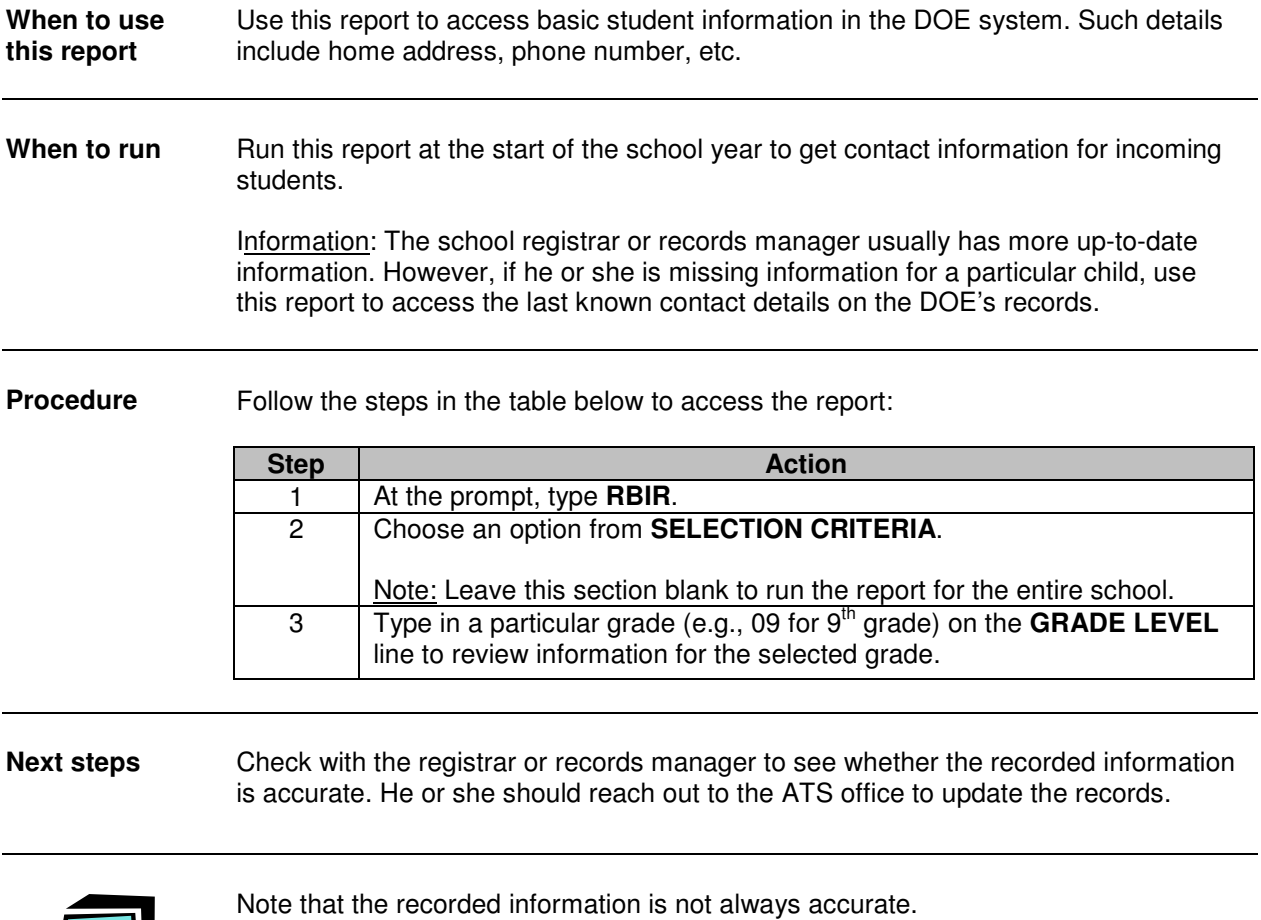

#### **Section B: Reports As Needed**

#### **Overview**

**In this section** The table below lists the special education reports that are helpful for gaining additional information on students as needed.

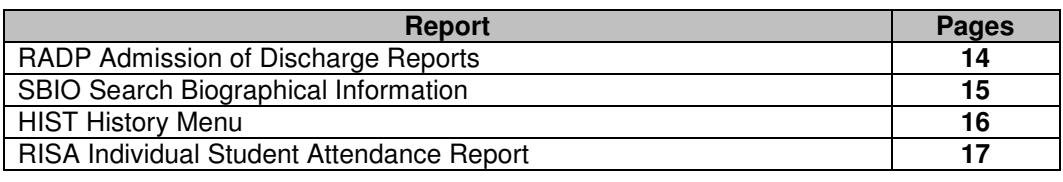

#### **RADP: Admission of Discharge Reports**

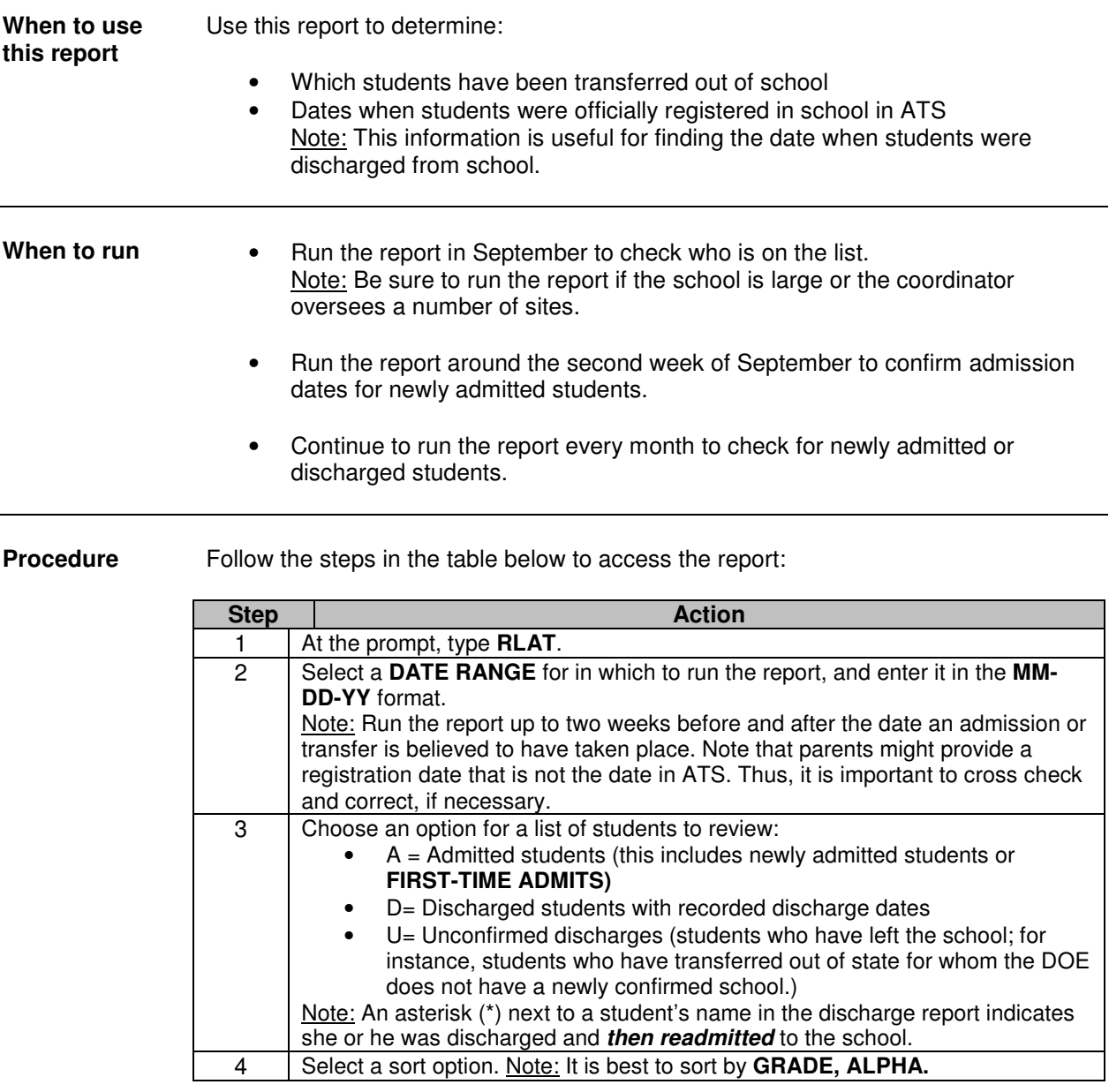

**Next steps** Report unconfirmed discharges to the registrar or records manager, who should follow up with the DOE to resolve discrepancies.

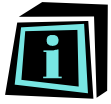

It is important to have accurate information on the admission and discharge dates for all students. This information is reported when billing for special education students on the bi-monthly invoices and for all students at the end of the year.

#### **SBIO: Search Biographical Information**

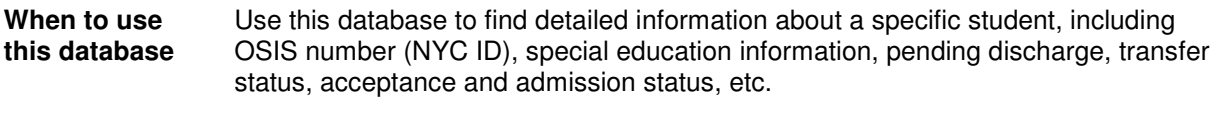

When to run Use this report throughout the year for detailed student information.

**Procedure** Follow the steps in the table below to access the SBIO:

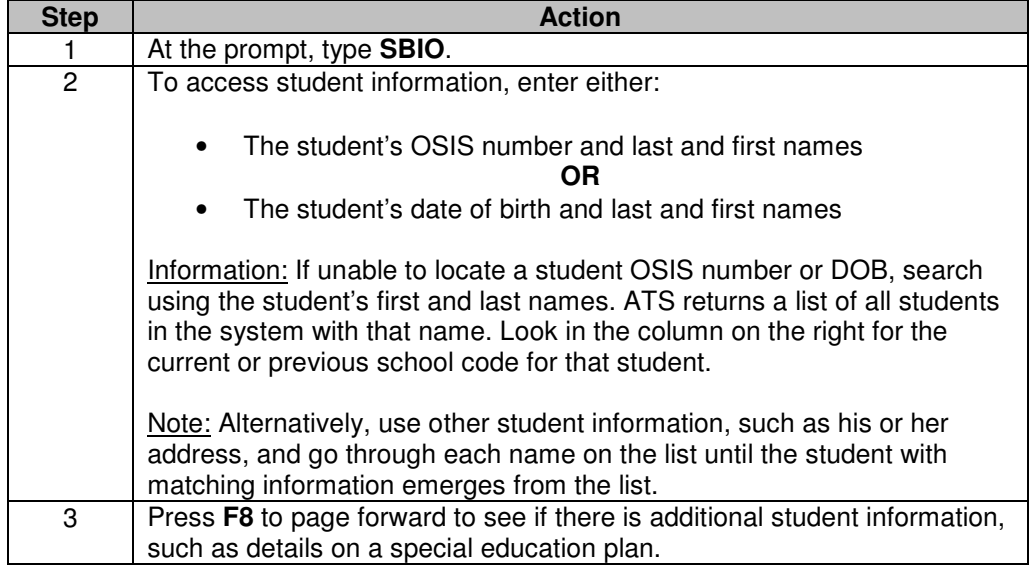

**Next steps** Report updates and/or discrepancies to the registrar or records manager.

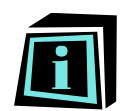

The SBIO report provides special education coordinators with more direct access to information which is also available from other sources. It is especially useful when determining whether a student has completed the transfer process.

#### **HIST: History Menu**

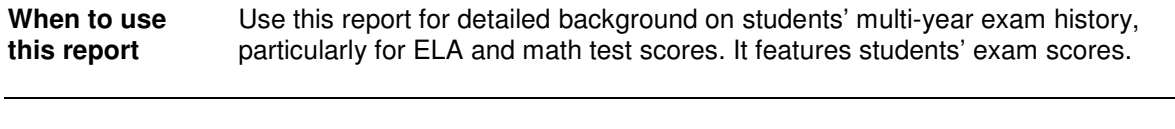

When to run Run this report for a comprehensive look at a student's exam background.

**Procedure** Follow the steps in the table below to access the report:

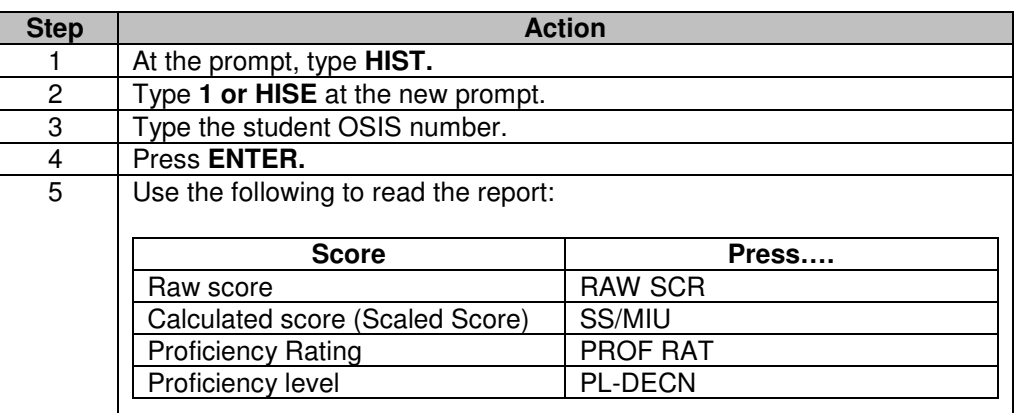

**Next steps** Run **REXH** (Exam History Performance) for the exam history of an entire grade or school. (View scores for a large group without having to access each student individually.)

> Note: This report offers more exam information than the RESI. The HISE and REXH also provide more detailed exam information than the RESI.

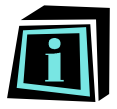

The **PROFICIENCY RATING** shows how close students were to achieving the next level of mastery.

Example: Knowing that a student achieved a 3.9 (almost a 4) on a test guides curriculum planning or student grouping that matches student content understanding.

### **RISA: Individual Student Attendance Report**

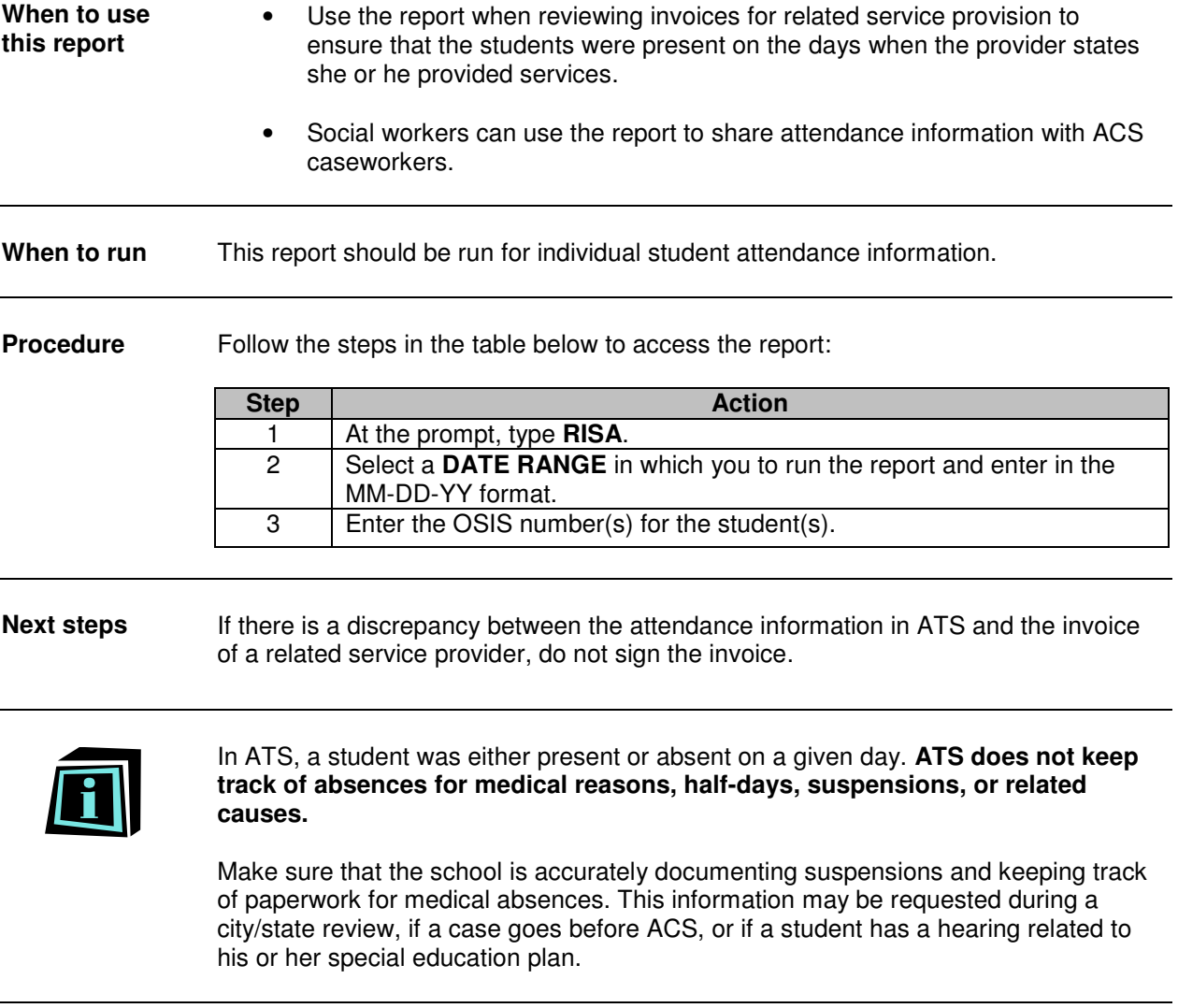